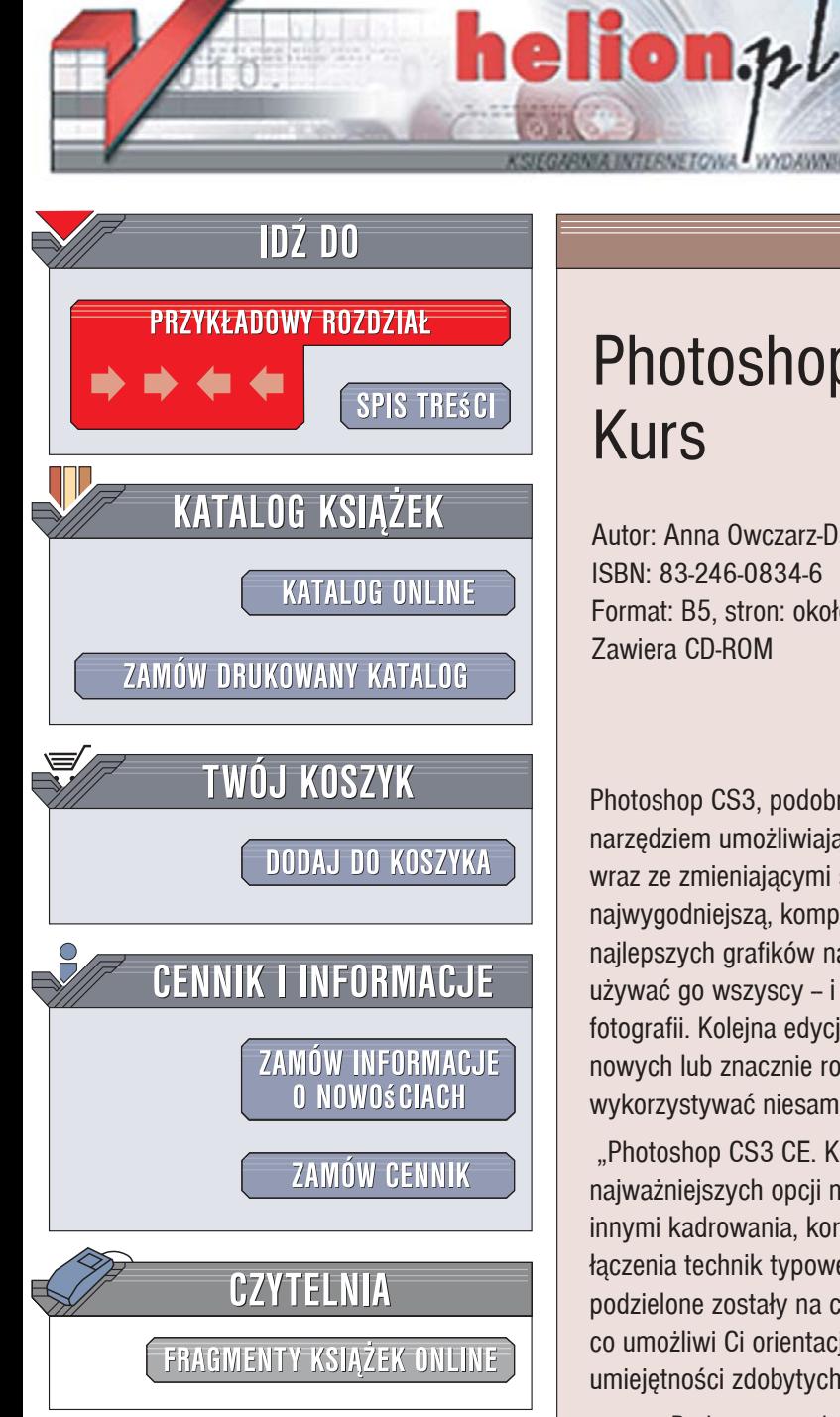

Wydawnictwo Helion ul. Kościuszki 1c 44-100 Gliwice tel. 032 230 98 63 [e-mail: helion@helion.pl](mailto:helion@helion.pl)

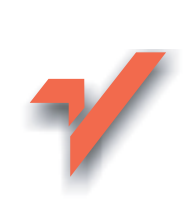

## Photoshop CS3 CE. Kurs

Autor: Anna Owczarz-Dadan ISBN: 83-246-0834-6 Format: B5, stron: około 360 Zawiera CD-ROM

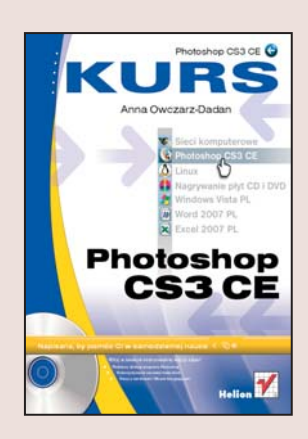

Photoshop CS3, podobnie jak poprzednie wersje tego programu, jest poteżnym narzędziem umożliwiającym obróbkę cyfrowych zdjęć. Rozwijany od lat, ewoluował wraz ze zmieniającymi się technikami rejestracji obrazu, by w końcu stać się najwygodniejszą, kompleksowo wyposażoną aplikacją, wykorzystywaną przez najlepszych grafików na świecie. Jednocześnie prostota jego obsługi sprawia, że moga używać go wszyscy - i przy odrobinie uporu każdemu uda się poprawić wygląd fotografii. Kolejna edycja Photoshopa poza ulepszonym interfejsem oferuje wiele nowych lub znacznie rozbudowanych narzędzi, których znajomość pozwoli Ci w pełni wykorzystywać niesamowite możliwości programu.

"Photoshop CS3 CE. Kurs" to podrecznik, w którym znajdziesz przejrzyste omówienie najważniejszych opcji nowej wersji tego programu! Dzieki niemu nauczysz się między innymi kadrowania, korzystania z wbudowanych filtrów, pracy na warstwach oraz łączenia technik typowej edycji zdjęć z efektami malarskimi. Poszczególne rozdziały podzielone zostały na część teoretyczną i praktyczną zawierającą pytania i ćwiczenia, co umożliwi Ci orientację w stanie własnej wiedzy i praktyczne wykorzystanie umiejętności zdobytych podczas lektury.

- Podstawowe działania na plikach
- Zaznaczanie, wycinanie i wklejanie
- Malowanie i rysowanie
- Zmienianie parametrów okna i dokumentu
- Praca z warstwami i paleta Warstwy
- Tworzenie różnych kształtów w dokumencie
- Wypełnianie kształtów kolorem i gradientem
- Kadrowanie i obracanie obrazów
- Dopasowywanie kolorystyki i jasności obrazu

- Używanie narzędzi maskujących
- Zabawa z filtrami i usuwanie szumów
- Wstawianie tekstu
- Drukowanie zdjęć

Opanuj sztukę profesjonalnej obróbki zdjęć!

# Spis treści

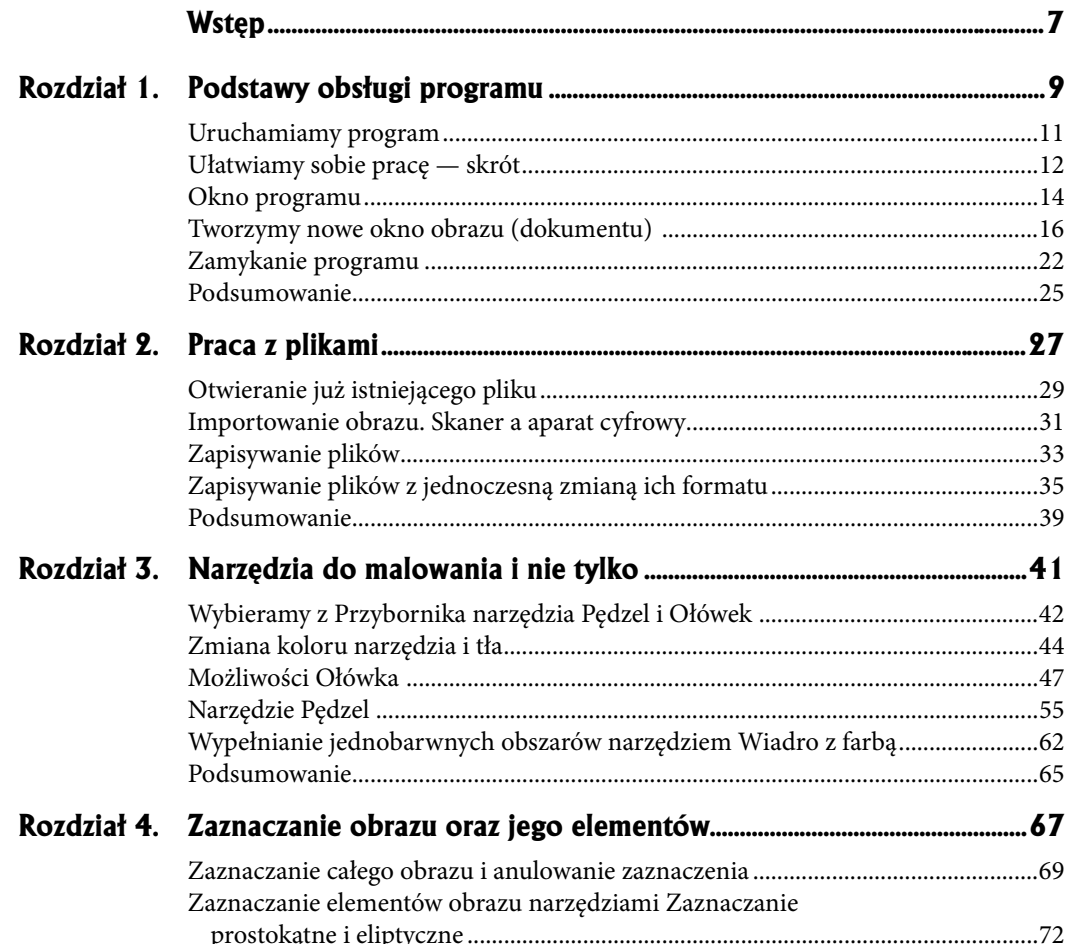

 $\bigoplus$ 

 $\bigoplus$ 

 $\bigoplus$ 

#### **4 Spis treści**

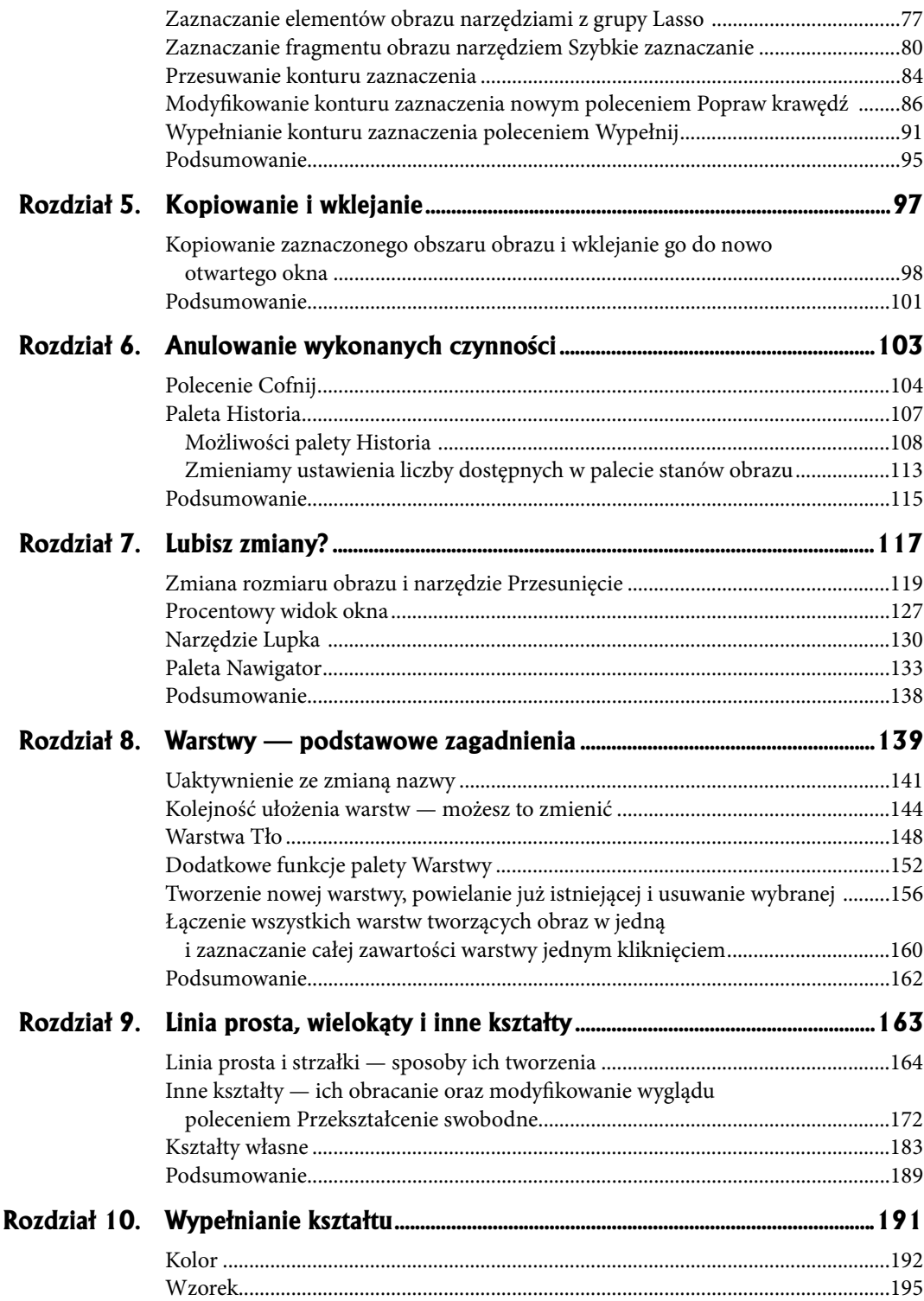

 $\bigoplus$ 

 $\bigoplus$ 

#### **Spis treści 5**

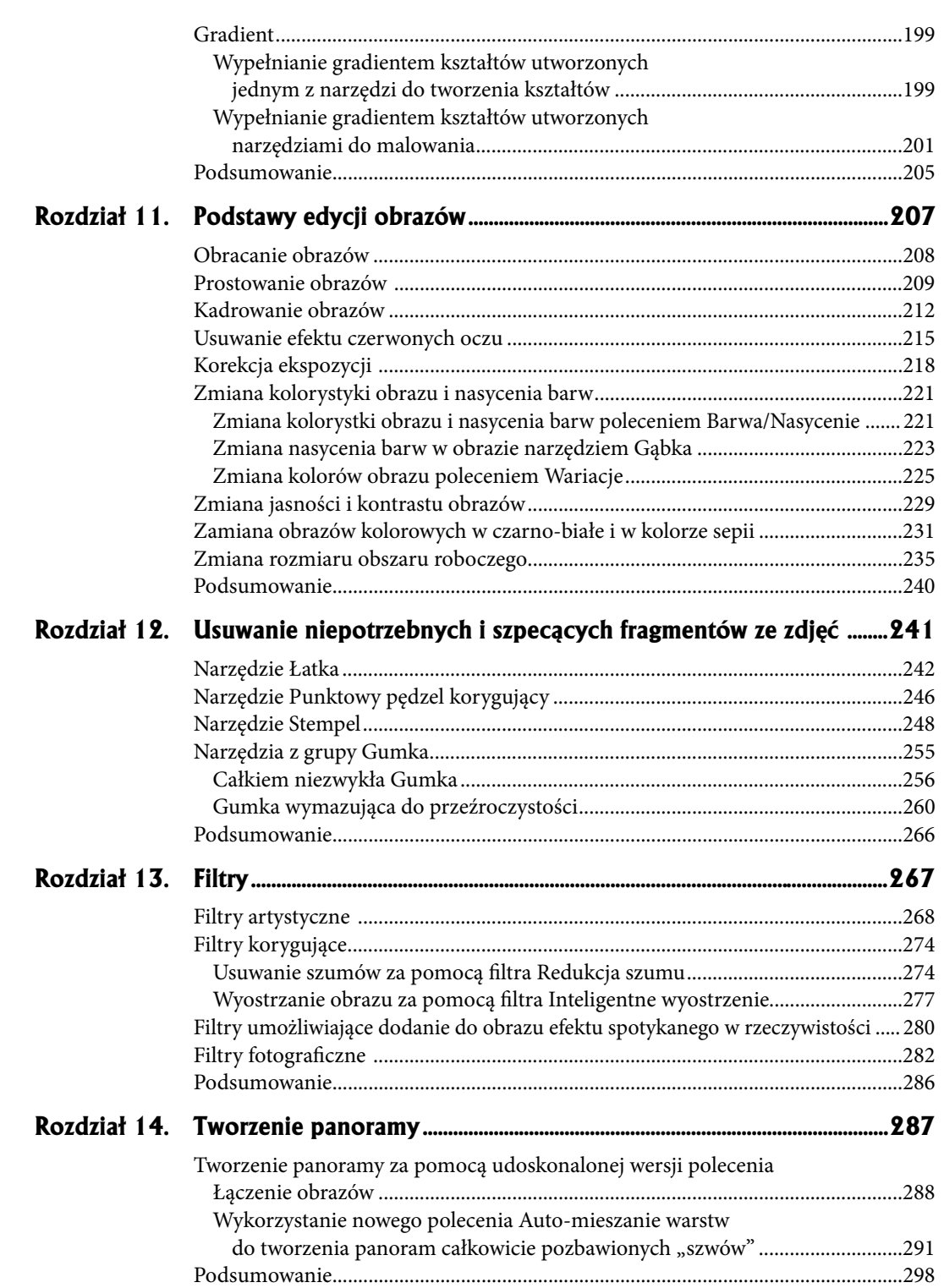

 $\bigoplus$ 

 $\bigoplus$ 

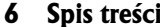

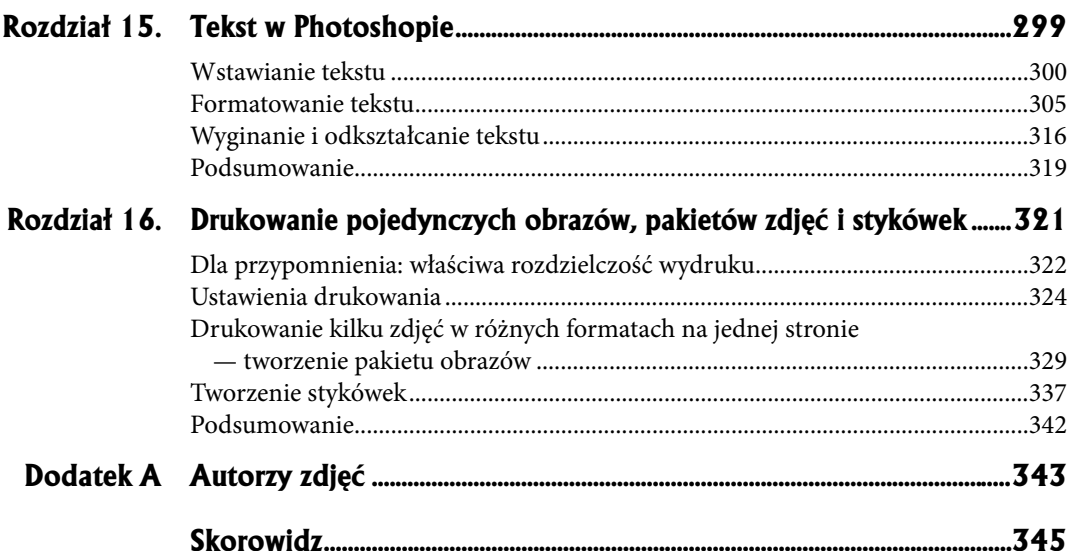

 $\bigoplus$ 

 $\bigoplus$ 

 $\bigoplus$ 

- **Zaznaczanie obszaru całego obrazu i anulowanie zaznaczenia**
- **Zaznaczanie elementów obrazu narzędziami** Zaznaczanie prostokątne i eliptyczne
- **Zaznaczanie fragmentu obrazu nowym narzêdziem Szybkie zaznaczanie**
- **Zaznaczanie elementów obrazu narzędziami Lasso i Lasso magnetyczne**
- **Przesuwanie konturu zaznaczenia** ●
- **Odwracanie zaznaczenia** ●
- **Anulowanie zaznaczenia** ●
- **Modyfi kacja konturu zaznaczenia nowym poleceniem Popraw krawêdź**
- **Wypełnianie konturu zaznaczenia poleceniem Wype³nij**
- Podsumowanie

⊕

**Zaznaczanie obrazu oraz jego elementów**

**4**

Zaznaczenie — każdy zapewne wie doskonale, o czym mowa. Chodzi o określenie granic obszaru do edycji. Program Photoshop oferuje swoim użytkownikom kilka narzędzi umożliwiających zaznaczanie poszczególnych elementów obrazu oraz całego obrazu ze wszystkimi jego składnikami. W jakim celu wykorzystuje się zaznaczanie? Czy warto się uczyć tej techniki? Zdecydowanie tak, jest to bowiem jedna z podstawowych umiejętności potrzebnych w pracy z programem. Celowo postanowiłam opisać to zagadnienie *w jednym z pierwszych rozdziałów*, bo bez tego trudno byłoby omawiać inne zagadnienia.

⊕

Umiejętność zaznaczania obszaru jest konieczna chociażby do kopiowania i usuwania elementów — to inne bardzo ważne czynności. Krótko mówiąc, zaznaczanie jest niezbędne w przypadku edycji obrazu i kontrolowania efektów pracy. Narzędziami do zaznaczania możemy na przykład retuszować obraz. Często przydaje się to wówczas, gdy dysponujemy obrazem z niezwykłym tłem i chcielibyśmy je wykorzystać w innym obrazie.

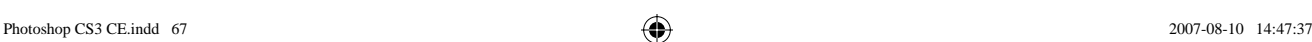

#### **68 Zaznaczanie obrazu oraz jego elementów**

Jak już wspomniałam, narzędzia do zaznaczania, które zawiera Photoshop, pozwalają — za sprawą swojej różnorodności — zaznaczyć każdy element z większą lub mniejszą precyzją. Nie są tu przeszkodą ich bardziej lub mniej regularne kształty.

 $\bigoplus$ 

Następne, czego nauczysz się z tego rozdziału, to anulowanie zaznaczenia. Często bowiem bywa tak — zwłaszcza na początku nauki — że popełniamy błędy. Jednak źle zaznaczony kontur elementu nie stanowi już problemu. Nie musisz korzystać z narzędzi do zaznaczania w napięciu i z obawą, że coś może się nie udać. W tym programie wszystko jest pod Twoją kontrolą. Jeśli popełnisz błąd podczas zaznaczania, zawsze możesz go skorygować.

Możesz wreszcie zaznaczyć także cały obszar obrazu. Umiejętność ta jest wykorzystywana na przykład wtedy, gdy jakiś obraz zamierzamy umieścić na jednej z warstw innego obrazu. Dodam jeszcze, iż zaznaczenie w programie Photoshop określane jest osobliwie jako "maszerujące mrówki" — przekonasz się jednak, że to określenie jest adekwatne. Zacznijmy zatem!

⊕

### Zaznaczanie całego obrazu **i anulowanie zaznaczenia**

W tej części rozdziału nauczysz się, jak zaznaczyć cały obszar obrazu. Dowiesz się następnie, co zrobić, aby anulować zaznaczenie.

 $\bigoplus$ 

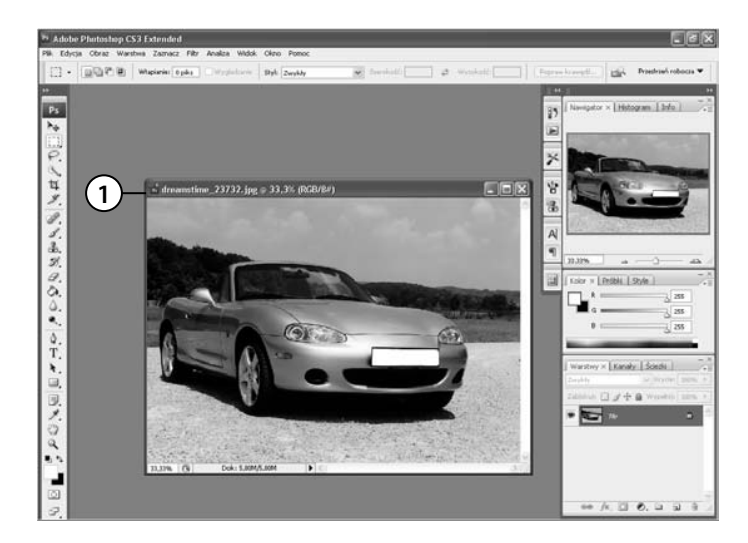

 **1.** Otwórz w programie dowolne zdjęcie.

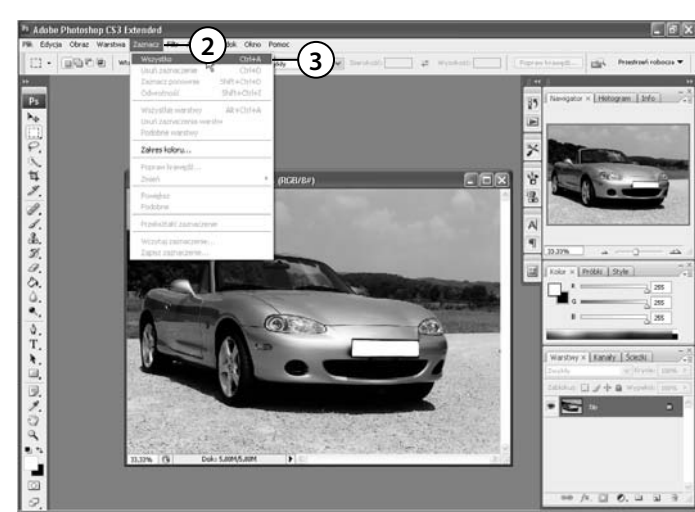

- **2.** Otwórz menu *Zaznacz* (*Select*).
- **3.** Wybierz opcję *Wszystko* (*All*).

 $\bigoplus$ 

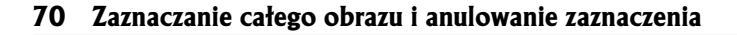

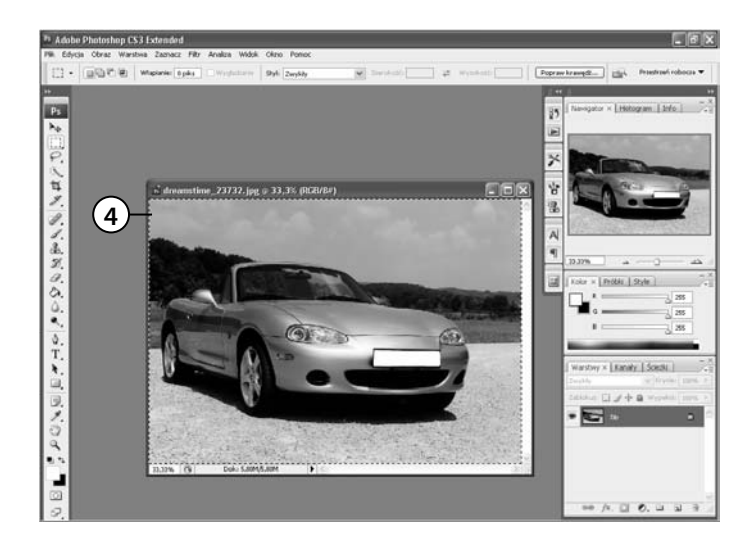

 **4.** A oto efekt. Wokół zdjęcia pojawiło się zaznaczenie w postaci tzw. maszerujących mrówek, czyli migoczących kresek.

Wskazówka

 $\bigoplus$ 

Ten sam efekt możesz uzyskać, korzystając ze skrótu klawiaturowego *Ctrl+A*.

 $\bigoplus$ 

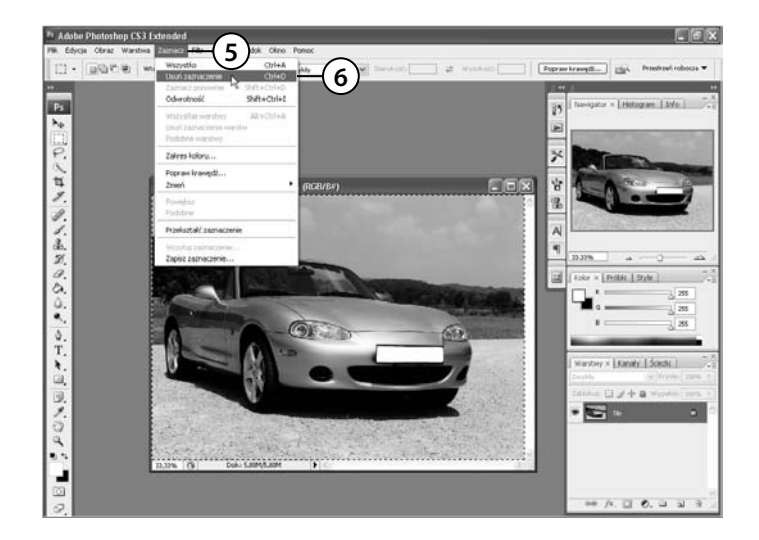

- **5.** Aby anulować zaznaczenie, ponownie otwórz menu *Zaznacz* (*Select*).
- **6.** Wybierz tym razem opcję *Usuń zaznaczenie* (*Deselect*).

Zaznaczanie całego obrazu i anulowanie zaznaczenia 71

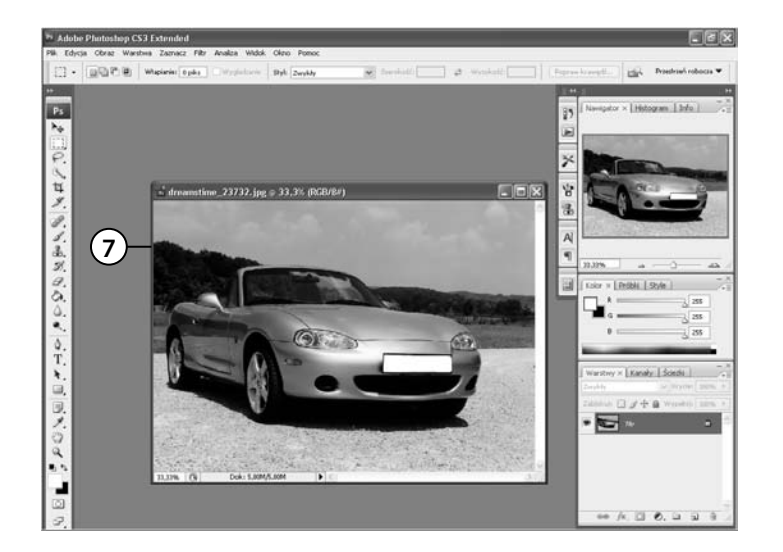

 **7.** Gotowe. Zaznaczenie zostało anulowane.

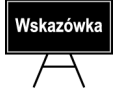

 $\bigoplus$ 

Efekt usunięcia zaznaczenia, opisany w punktach 5. i 6., możesz uzyskać, korzystając ze skrótu klawiaturowego *Ctrl+D*.

 $\bigoplus$ 

### **Zaznaczanie elementów obrazu narzêdziami Zaznaczanie prostokątne i eliptyczne**

⊕

Z tego przykładu dowiesz się, jak zaznaczyć wybrany element obrazu narzędziem *Zaznaczanie prostokątne (Rectangular Marquee)* lub *Zaznaczanie eliptyczne* (*Elliptical Marquee*). Oba narzędzia służą do zaznaczania elementów mających regularne kształty. Wykorzystujemy je także wówczas, gdy chcemy zaznaczyć część obszaru obrazka, ujmując go w prostokątną lub owalną ramkę. Granica zaznaczonego obszaru zostanie określona "maszerującymi mrówkami".

Wspomniane narzędzia znajdują się w palecie *Przybornik*. Jeśli paleta ta jest niewidoczna, użyj polecenia *Okno/Narzędzia* (*Windows/Tools*), aby ją wywołać. Korzystając z tych narzędzi, możesz zaznaczyć dowolną liczbę elementów na obrazie. Aby dodać każdy nowy fragment do zaznaczenia, przytrzymaj podczas przeciągania kursora klawisz *Shift*, natomiast aby odjąć fragment od zaznaczenia, przytrzymaj podczas przeciągania kursora klawisz *Alt*. Zaznaczanie polega generalnie na przeciąganiu kursora myszy, gdy wciśnięty jest jej lewy przycisk.

Zobaczmy, jak to działa. Otwórz w programie dowolne zdjęcie. Nie ma znaczenia, co przedstawia, ponieważ ćwiczenie to ma na celu jedynie **pokazać Ci**, jak zaznaczyć obszar i na czym polega dodawanie nowego zaznaczenia do już istniejącego i odejmowanie od utworzonego zaznaczenia obszaru, który wcześniej wchodził w skład zaznaczenia. Tak więc nie będzie nas obchodziło w tym ćwiczeniu, co zaznaczamy. Oto plan. Zaznaczymy trzy fragmenty obrazu. Od zaznaczenia utworzonego jako pierwsze odejmiemy fragment zaznaczenia; zrobimy to narzędziem *Zaznaczanie prostokątne* (*Rectangular Marquee*), abyś zobaczył, w jaki sposób działa. W ten sam sposób działa narzędzie *Zaznaczanie eliptyczne* (*Elliptical Marquee*), z tą różnicą, że kształt zaznaczenia uzyskany za jego pomocą jest elipsą lub okręgiem, a nie prostokątem czy kwadratem.

⊕

#### **Zaznaczanie elementów obrazu narzêdziami Zaznaczanie prostok¹tne i eliptyczne 73**

 $\bigoplus$ 

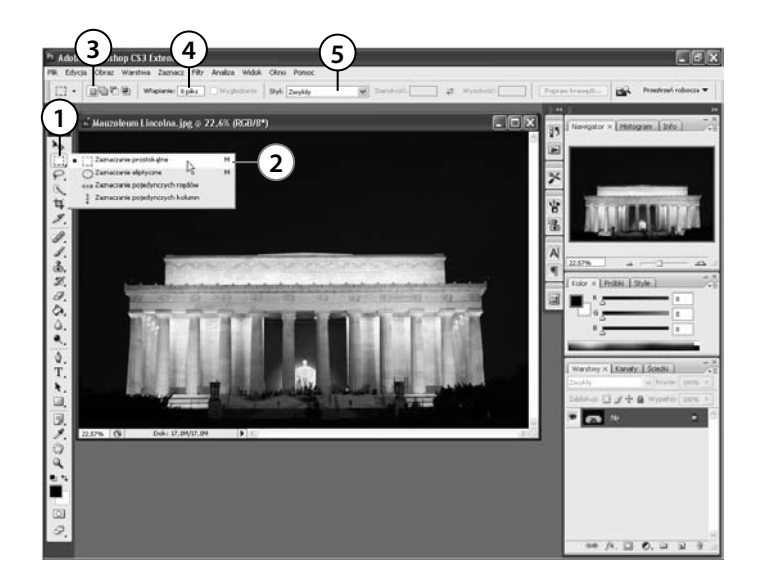

- **1.** Kliknij w *Przyborniku* ikonę, która kryje w sobie narzędzia służące do zaznaczania za pomocą regularnych kształtów.
- **2.** Z listy wybierz narzędzie *Zaznaczanie prostokątne* (*Rectangular Marquee*).
- **3.** Na pasku opcji kliknij przycisk *Nowe zaznaczenie* (*New selection*).
- **4.** W polu *Wtapianie* (*Feather*) wprowadź wartość 0.
- **5.** W polu *Styl* (*Style*) wybierz jedną z trzech opcji określających styl tworzonego zaznaczenia. Wybierz *Zwykły* (*Normal*), jeśli chcesz, aby tworzona ramka zaznaczenia miała kształt zależny jedynie od tego, w jaki sposób przeciągniesz kursor w oknie obrazu, *Stałe proporcje* (*Fixed Ratio*), jeśli chcesz określić stosunek pomiędzy wysokością a szerokością ramki zaznaczenia (wówczas aktywne staną się pola *Szerokość* (*Width*) oraz *Wysokość* (*Height*), w których wprowadzisz wartości określające ten stosunek, np. *4:3)*, lub *Określony rozmiar* (*Fixed Size*), jeśli chcesz, aby ramka miała stałe wymiary, określone przez Ciebie w polach *Szerokość* (*Width*) oraz *Wysokość* (*Height*). W omawianym przykładzie wybrałam *Zwykły* (*Normal*).

⊕

#### 74 Zaznaczanie elementów obrazu narzędziami Zaznaczanie prostokątne i eliptyczne

 $\bigoplus$ 

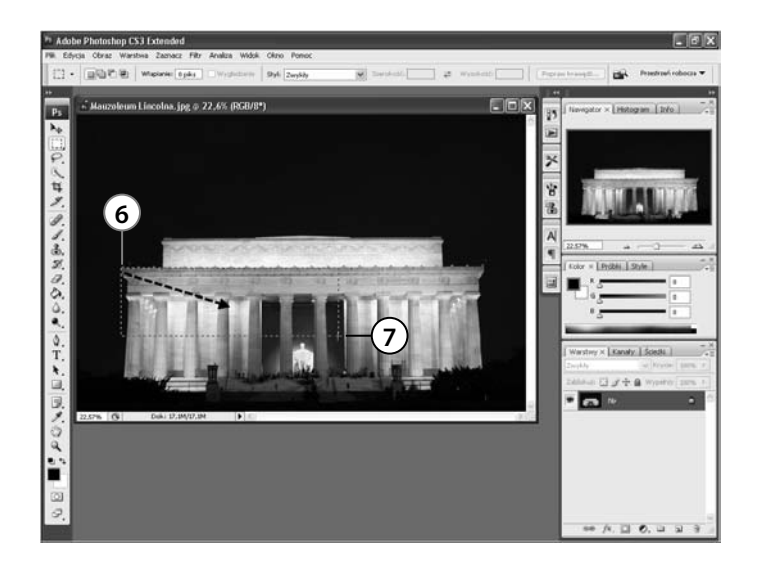

- **6.** Umieść kursor myszy w tym miejscu obrazka, od którego chcesz rozpocząć zaznaczanie fragmentu.
- **7.** Przytrzymaj wciśnięty lewy przycisk myszy i przesuwaj kursor, rysując w ten sposób kształt.

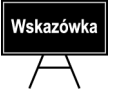

 $\bigoplus$ 

Miejsce, w którym umieścisz kursor myszy, to lewy górny róg ramki zaznaczenia.

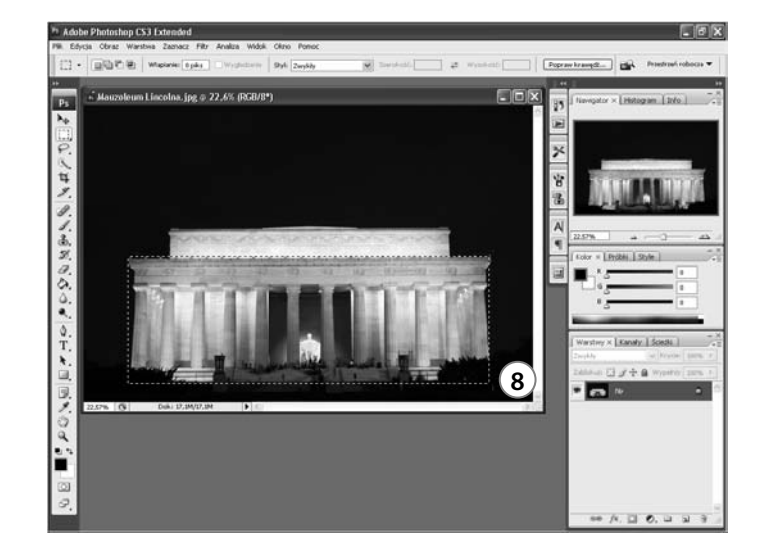

 **8.** Kiedy skończysz, zwolnij przycisk myszy.

#### Zaznaczanie elementów obrazu narzędziami Zaznaczanie prostokątne i eliptyczne 75

 $\bigoplus$ 

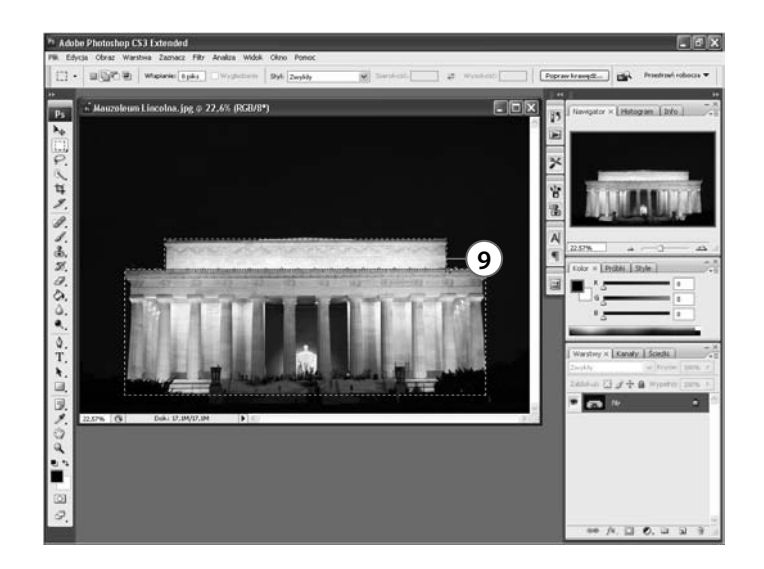

 **9.** Aby dodać do rysunku drugie zaznaczenie, wykonaj ponownie czynności opisane w krokach 6. i 7., przytrzymując wciśnięty klawisz *Shift*.

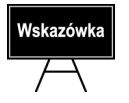

♠

Jeśli chcesz zaznaczyć w obrazie wiele jego fragmentów i nie masz ochoty za każdym razem przytrzymywać wciśniętego klawisza *Shift*, kliknij po prostu na pasku opcji przycisk *Dodaj do zaznaczenia* (*Add to selection*).

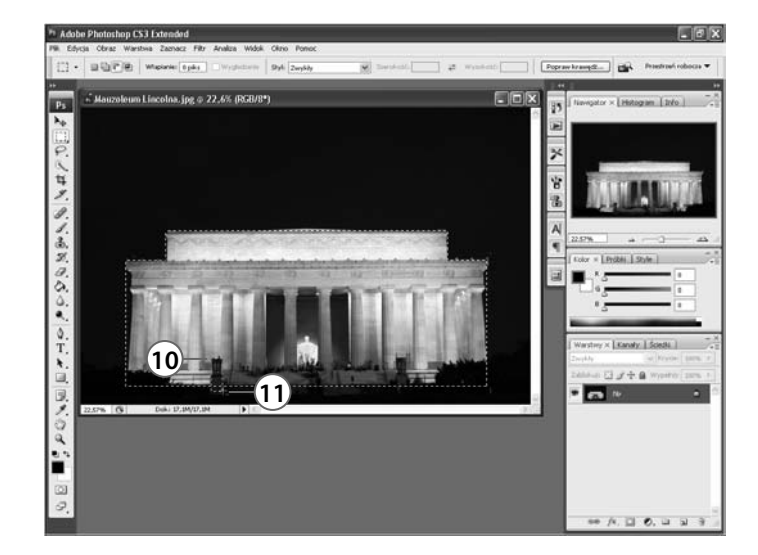

- **10.** Aby odjąć fragment od zaznaczenia, umieść kursor w środku zaznaczonego obszaru.
- **11.** Następnie naciśnij klawisz *Alt* i trzymając go, wciśnij lewy przycisk myszy. Zaznacz (tak jak w krokach 6. i 7.) fragmenty, które chcesz wyłączyć z wybranego zaznaczenia. W omawianym przykładzie postanowiłam wyłączyć z zaznaczenia dwie kolumny przed pomnikiem. Najpierw jedną, potem drugą.

#### **76 Zaznaczanie elementów obrazu narzedziami Zaznaczanie prostokatne i eliptyczne**

 $\textcircled{\small\tt{b}}$ 

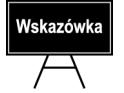

Jeśli chcesz odjąć od zaznaczenia wiele fragmentów obrazu i nie masz ochoty za każdym razem przytrzymywać wciśniętego klawisza *Alt*, kliknij po prostu na pasku opcji przycisk *Odejmij od zaznaczenia* (*Subtract from selection*).

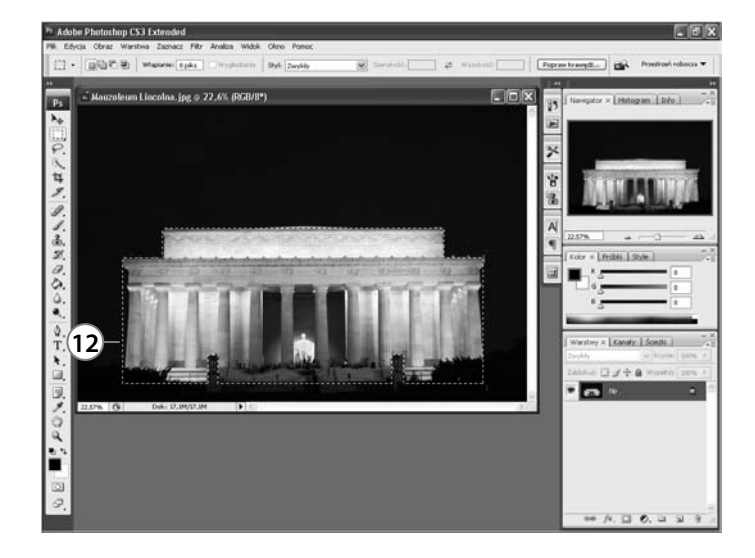

 **12.** Oto efekt. Od zaznaczenia zostały odjęte dwie kolumny.

Jeśli chcesz użyć do zaznaczania narzędzia *Zaznaczanie eliptyczne* (*Elliptical Marquee*), cały proces przebiegać będzie bez zmian. Jedyna różnica polega na tym, że w kroku 2. zamiast narzędzia *Zaznaczanie prostokątne* (*Rectangular Marquee*) wybierasz *Zaznaczanie eliptyczne* (*Elliptical Marquee*).

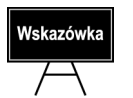

⊕

Kiedy pracujesz z narzędziem *Zaznaczanie eliptyczne* (*Elliptical Marquee*), na jego pasku opcji staje się dostępna dodatkowa opcja: *Wygładzanie* (*Anti-alias*). Zaznacz ją, jeśli chcesz, aby kontury tworzonego zaznaczenia były przez program wygładzane.

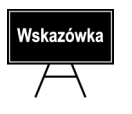

Narzędzia *Zaznaczanie prostokątne* (*Rectangular Marquee*) oraz *Zaznaczanie eliptyczne* (*Elliptical Marquee*) często wykorzystuję do korygowania kształtu zaznaczenia wykonanego za pomocą innych narzędzi, o których będzie mowa w dalszej części rozdziału.

### **Zaznaczanie elementów obrazu narzêdziami z grupy Lasso**

Narzędzi typu lasso — *Lasso* (*Lasso*), *Lasso wielokątne* (*Polygonal lasso*), *Lasso magnetyczne* (*Magnetic Lasso*) — używa się do zaznaczania elementów obrazów o nieregularnych kształtach. Można nimi zaznaczyć bardzo precyzyjnie każdy fragment konturu przeznaczonego do edycji; umożliwiają bardziej szczegółowe zaznaczenie kształtu elementu niż narzędzia omówione w przykładzie powyżej.

⊕

Narzędzia typu lasso znajdują się w *Przyborniku*, zaraz pod narzędziami omówionymi w ostatnim przykładzie. Sposób użycia narzędzia tego typu jest taki sam jak w przypadku wszystkich innych narzędzi służących do zaznaczania. Klikamy w miejscu, od którego chcemy rozpocząć zaznaczanie konturu. Następnie z wciśniętym lewym przyciskiem myszy przesuwamy kursor wzdłuż krawędzi kształtu, tworząc tym samym zaznaczenie.

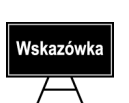

⊕

Jeśli używasz narzędzia *Lasso* (*Lasso*), nie zwalniaj lewego przycisku myszy przed całkowitym zaznaczeniem konturu. Puszczenie przycisku spowoduje bowiem zakończenie czynności zaznaczania. Jeśli zwolnisz przycisk, zanim linia wychodząca z punktu, od którego rozpocząłeś zaznaczanie, wróci do niego (co jest naturalne, kiedy kończymy zaznaczanie krawędzi elementu), dwa punkty — punkt, od którego zaczynałeś zaznaczanie konturu, oraz punkt, który zaznaczyłeś jako ostatni przed zwolnieniem przycisku myszy — zostaną połączone linią prostą.

*Lasso magnetyczne* (*Magnetic Lasso*) to narzędzie, które daje najwięcej możliwości, jeśli chodzi o precyzję zaznaczania oraz jego ewentualną korektę. Pozwalają na to *Punkty zakotwiczenia*. Są to kwadraciki, które przyczepiają do konturu wszystkie pociągnięte wzdłuż niego odcinki linii. Nie jest już konieczne nieustanne wciskanie lewego przycisku myszy w celu zaznaczenia konturu. W trakcie zaznaczania możesz go zwalniać i nie spowoduje to zamknięcia zaznaczenia linią prostą. Wystarczy, że wciśniesz lewy przycisk myszy, aby wznowić zaznaczanie. Klawiszem *Backspace* (znajduje się na ostatniej pozycji rzędu klawiszy z cyframi; jest to strzałka skierowana w lewo) możesz szybko skorygować niewłaściwe zaznaczenie — po każdym naciśnięciu go ostatni wstawiony na linii punkt zakotwiczenia zostanie usunięty. Ile razy naciśniesz ten klawisz, tyle punktów zakotwiczenia zostanie usuniętych. Umożliwia to cofanie się w procesie zaznaczania, co pozwala wprowadzić potrzebne zmiany.

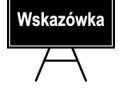

Każdy kolejny punkt zakotwiczenia wstawiamy przez jednokrotne kliknięcie lewym przyciskiem myszy. Dwukrotne kliknięcie spowoduje zamknięcie konturu.

#### **78 Zaznaczanie elementów obrazu narzêdziami z grupy Lasso**

Wykonajmy teraz krótkie ćwiczenie. Otwórz w programie plik *Pies* znajdujący się na płycie CD-ROM. Narzędziem *Lasso magnetyczne* (*Magnetic Lasso*) zaznaczymy bociana.

 $\bigcirc\hspace{-1.45mm}\bigcirc$ 

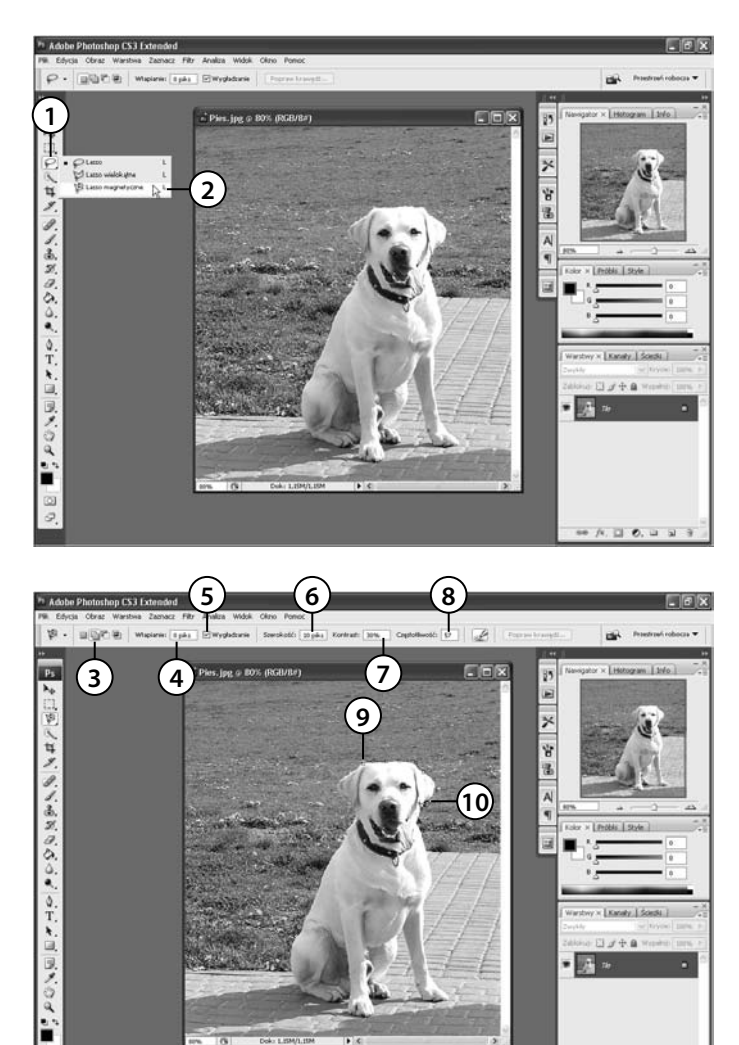

- **1.** W *Przyborniku* kliknij ikonę symbolizującą narzędzia z grupy lasso.
- **2.** Z rozwiniętej listy wybierz narzędzie *Lasso magnetyczne* (*Magnetic Lasso*).

- **3.** Kliknij przycisk *Dodaj do zaznaczenia* (*Add to selection*) lub *Nowe zaznaczenie* (*New selection*).
- **4.** W polu *Wtapianie* (*Feather*) wprowadź wartość 0 pi ks, w tym bowiem przypadku nie chcemy, aby krawędzie były rozmywane.
- **5.** Zaznacz opcję *Wygładzanie* (*Anti-alias*), jeśli chcesz, aby zaznaczenie było wygładzane.

 $A = 0, u = 1$ 

 **6.** W polu *Szerokość* (*Width*) wprowadź wartość określającą szerokość obszaru znajdującego się pod kursorem, który będzie analizowany podczas tworzenia zaznaczenia. Jeśli obszar, który ma zostać zaznaczony, ma wyraźne krawędzie, użyj dużej wartości. Ja wybrałam wartość 10.

Photoshop CS3 CE.indd 78 2007-08-10 14:47:41 2007-08-10 14:47:41

⊕

#### **Zaznaczanie elementów obrazu narzêdziami z grupy Lasso 79**

 **7.** W polu *Kontrast* (*Contrast*) wprowadź wartość określającą kontrast pomiędzy obiektem pierwszoplanowym, który chcesz zaznaczyć, a tłem. Zasada jest taka, że jeśli obiekt wyraźnie wyróżnia się z tła, należy użyć większej wartości, w przeciwnym razie — mniejszej. Ja jednak często pozostawiam wartość domyślną *10%* i najczęściej jest ona wystarczająca. Ja wprowadziłam jednak wartość 30.

⊕

- **8.** Na pasku opcji dostępny jest również parametr *Częstotliwość* (*Frequency*). Im większą wartość wprowadzisz w jego polu, tym punkty kontrolne będą gęściej rozmieszczone podczas zaznaczania obiektu. Najczęściej wystarczy pozostawić tutaj wartość domyślną, *5*.
- **9.** Umieść kursor w miejscu, od którego chcesz zacząć zaznaczanie bociana, i kliknij. Pojawił się w tym miejscu pierwszy *Punkt zakotwiczenia*.
- **10.** Naciśnij lewy przycisk myszy i przytrzymując go, zacznij przesuwać kursor wzdłuż krawędzi tworzącej kształt ptaka. Co pewien czas możesz kliknąć jednokrotnie, co spowoduje wstawienie kolejnego punktu zakotwiczenia (wówczas można na chwilę zwolnić przycisk myszy).

Aby usunąć ostatni wstawiony punkt zakotwiczenia, naciśnij klawisz *Backspace*.

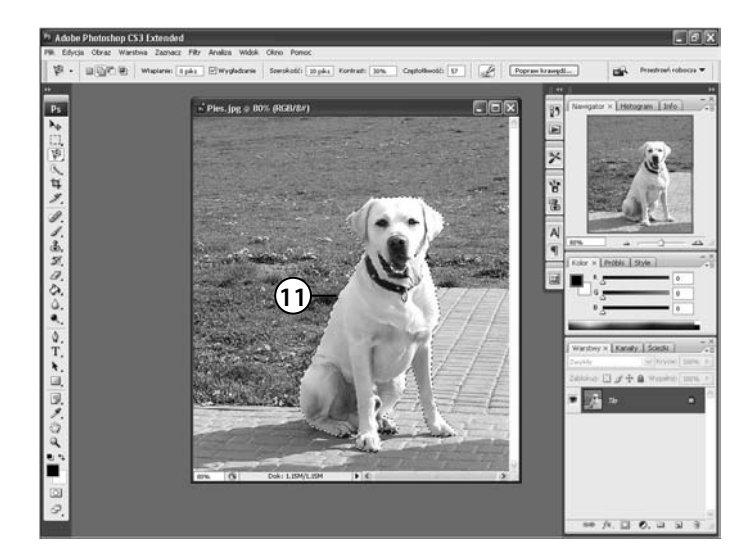

 **11.** Kiedy kończąc zaznaczanie kształtu, powrócisz do punktu, od którego rozpocząłeś tę czynność, kontur zostanie zamknięty. Możesz zwolnić lewy **11** przycisk myszy.

Wskazówka

⊕

### **Zaznaczanie fragmentu obrazu narzêdziem Szybkie zaznaczanie**

Absolutną nowością w programie jest narzędzie *Szybkie zaznaczanie* (*Quick Selection*). Jak nazwa sugeruje, służy ono do szybkiego zaznaczania wybranych fragmentów zdjęcia. Zaznaczanie to polega na pocieraniu z wciśniętym lewym przyciskiem myszy obszarów, które mają zostać zaznaczone. To narzędzie, jak każde z narzędzi do zaznaczania, ma na pasku opcji przyciski odpowiadające opcjom dodawania do zaznaczenia, odejmowania od zaznaczenia i tworzenia nowego zaznaczenia. Działają one tutaj prawie tak samo jak w przypadku narzędzi do zaznaczania, które już poznałeś. Różnica polega na tym, że po utworzeniu zaznaczenia narzędzie przechodzi automatycznie w tryb *Dodaj do zaznaczenia* (*Add to selection*). Dzięki temu, jeśli chcesz dodać do już istniejącego zaznaczenia wybrane obszary obrazu, wystarczy, że przeciągniesz po nich kursorem myszy — bez konieczności naciskania klawisza *Shift*. Jeśli zaś chcesz odjąć od zaznaczenia wybrany obszar obrazu, naciśnij klawisz *Alt* i przeciągnij po wybranym obszarze. Kiedy zwolnisz przycisk myszy, narzędzie automatycznie powróci do trybu *Dodaj do zaznaczenia* (*Add to selection*).

⊕

Otwórz w programie zdjęcie o nazwie *Tulipany* znajdujące się na płycie CD-ROM dołączonej do książki. Postaramy się zaznaczyć… tulipany.

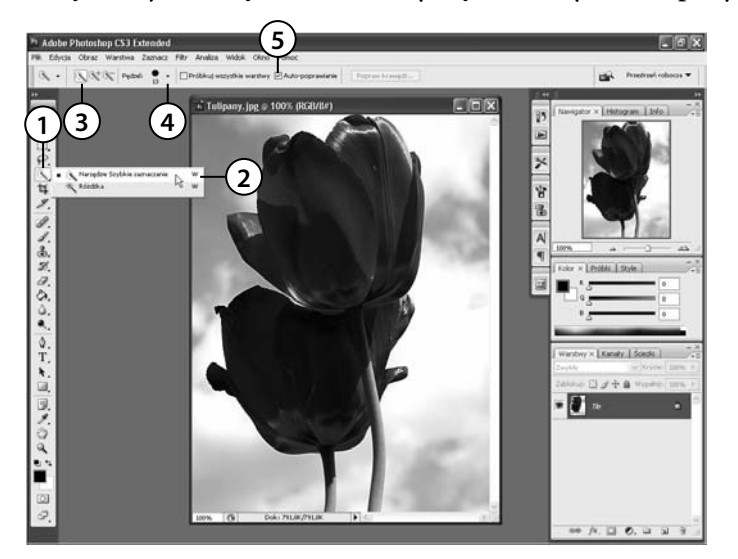

- **1.** Kliknij w *Przyborniku* ikonę, która kryje w sobie narzędzia służące do zaznaczania przez kliknięcie lub pocieranie.
- **2.** Z listy wybierz narzędzie o nazwie *Szybkie zaznaczanie* (*Quick Selection*).
- **3.** Na pasku opcji narzędzia kliknij przycisk *Nowe zaznaczenie* (*New selection*).
- **4.** Ustaw rozmiar końcówki pędzla za pomocą opcji *Pędzel* (*Brush*). Robi się to tak samo jak podczas pracy z narzędziem *Pędzel* (*Brush*).

⊕

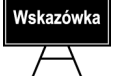

Aby zmniejszyć rozmiar końcówki narzędzia *Pędzel* (*Brush*), naciśnij klawisz *[*, aby go zwiększyć — *]*.

 **5.** Następnym poleceniem widocznym na pasku opcji jest *Auto-poprawianie* (*Auto-Enhance*). Koryguje ono ostre, postrzępione granice zaznaczenia (selekcji). Automatycznie przesuwa granice zaznaczenia dalej w stronę krawędzi obrazu i stosuje korekcję krawędzi. Jeśli chcesz, zaznacz je.

 $\bigcirc\hspace{-1.45mm}\bigcirc$ 

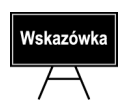

⊕

Kiedy będziesz pracował z obrazem składającym się z kilku warstw (o warstwach przeczytasz w dalszej części książki), znaczenia nabierze znajdująca się także na pasku opcji opcja o nazwie *Próbkuj wszystkie warstwy* (*Sample All Layers*). Jeśli zostanie zaznaczona, selekcja będzie tworzona na podstawie wszystkich warstw w obrazie, w przeciwnym razie — jedynie na podstawie warstwy aktywnej. W omawianym przykładzie nie ma znaczenia to, czy jest ona zaznaczona, czy też nie, ponieważ pracujemy z obrazem składającym się tylko z jednej warstwy — *Tło* (*Background*).

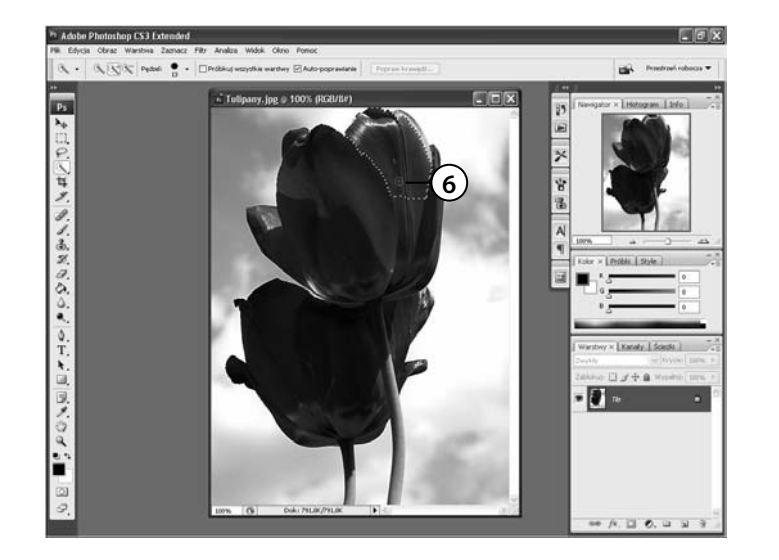

 **6.** Zacznij malować we wnętrzu obszaru, który chcesz zaznaczyć. Zaznaczenie będzie się rozszerzało, w miarę jak będziesz przesuwał kursor. Kiedy będziesz malował na obszarach blisko krawędzi jakiegoś kształtu, obszar zaznaczenia będzie się rozszerzał, zgodnie z tym, jak przebiegają krawędzie kształtu, aby ostatecznie dopasować się do nich.

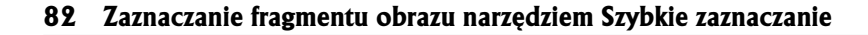

 $\bigoplus$ 

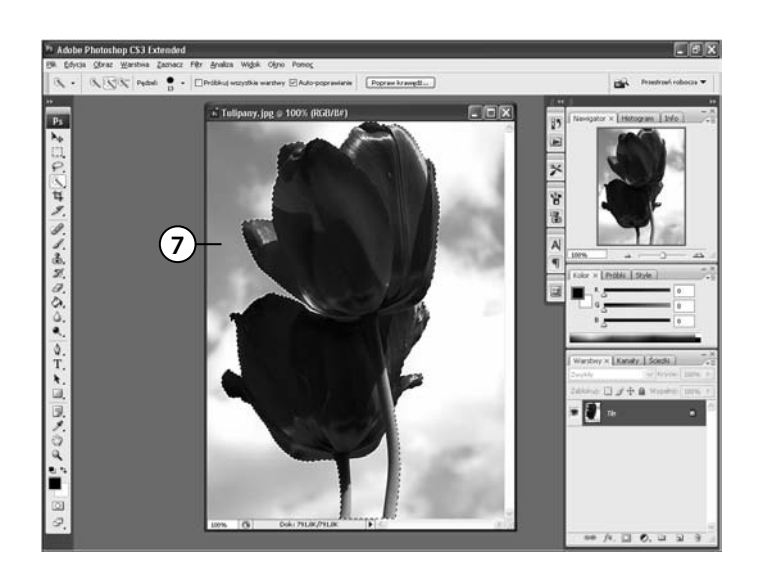

 **7.** Zaznaczenie zostało utworzone.

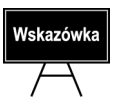

⊕

Jeśli przerwiesz zaznaczanie obszaru narzędziem *Szybkie zaznaczanie* (*Quick Selection*), a potem je wznowisz, klikając lub przeciągając kursorem w pobliżu miejsca, w którym ostatnio skończyłeś, wówczas zaznaczenie "rozrośnie" się i będzie obejmowało także ten nowy obszar.

Jeśli zaznaczeniem zostały objęte również te obszary, które nie powinny wchodzić w jego zakres, możesz to skorygować. Takim obszarem w przypadku zaznaczenia wykonanego przeze mnie w ramach przykładu jest część pomiędzy dwiema łodyżkami kwiatów.

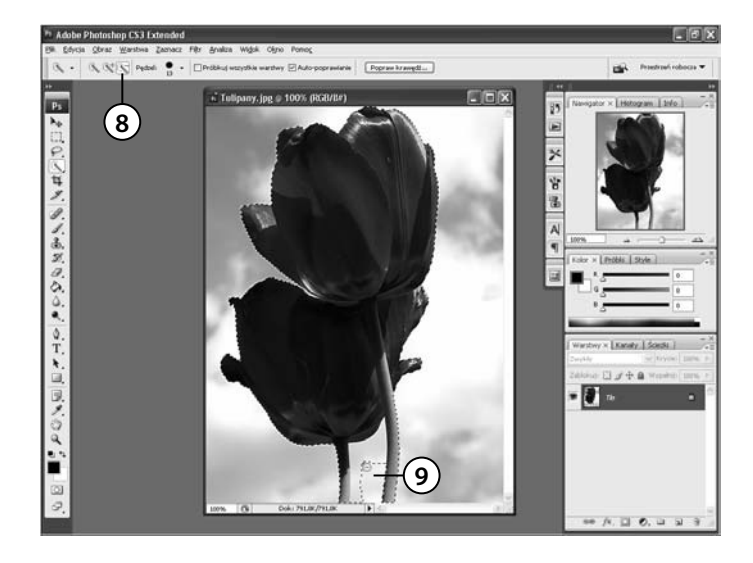

- **8.** Aby odjąć od zaznaczenia dowolny obszar, kliknij na pasku opcji przycisk *Odejmij od zaznaczenia* (*Subtract from selection*).
- **9.** Przeciągnij kursorem po obszarze, który chcesz wyłączyć z zaznaczenia.

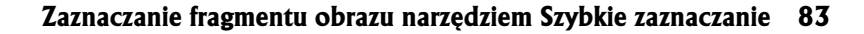

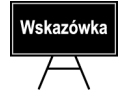

Aby chwilowo przełączyć się do trybu odejmowania od zaznaczenia, naciśnij klawisz *Alt*.

 $\bigoplus$ 

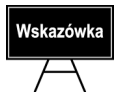

Aby dodać do zaznaczenia wybrany fragment obrazu, po prostu przeciągnij po nim kursorem myszy. Chyba że wcześniej odejmowałeś od utworzonego zaznaczenia wybrany fragment obrazu i użyłeś do tego celu przycisku *Odejmij od zaznaczenia* (*Subtract from selection*) (zamiast klawisza *Alt*). W takiej sytuacji musisz kliknąć przycisk *Dodaj do zaznaczenia* (*Add to selection*), zanim zaczniesz przeciągać kursorem po oknie obrazu.

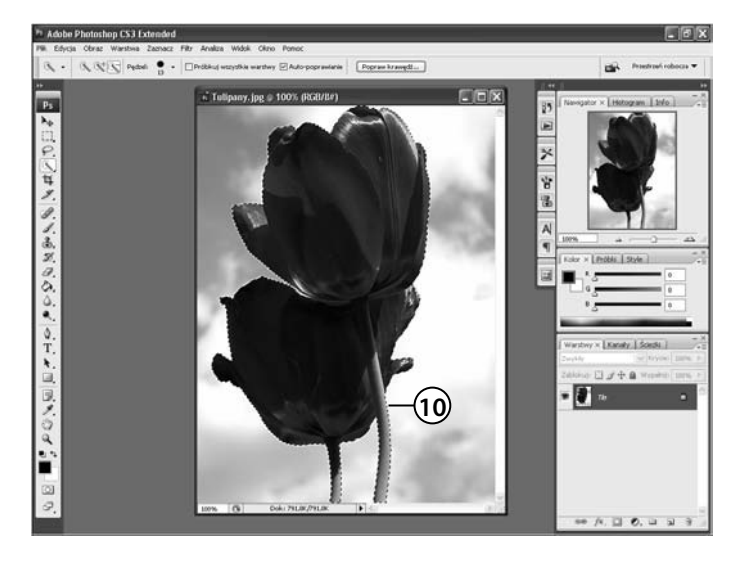

 **10.** Oto i zaznaczenie.

Na pasku opcji dostępny jest również przycisk Popraw krawędź (Refine Edge). Po jego kliknięciu uzyskujemy dostęp do okna dialogowego z opcjami umożliwiającymi dodatkową korekcję kształtu zaznaczenia. Zostało ono omówione w dalszej części rozdziału.

♠